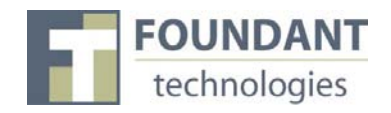

### **Overview**

This document is designed to provide grant applicants with instructions for use of the E-Apply Scholarship Application. Remember while this document attempts to provide step-by-step instructions, we realize that not all user scenarios may be adequately covered. If you remain on a page with inactivity for longer than 40 minutes, you will be logged off for security reasons. Please save every 15-25 minutes.

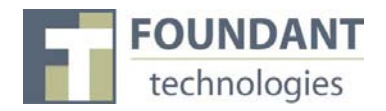

### **Registration Page**

If you already have an E-Apply Scholarship Application account:

- 1. Enter your login, which is your e-mail address, in the login field
- 2. Enter the Password that you chose when you set up your account.
- 3. Press the "Log On" button to access your account.

If you have forgotten your password:

4. You can click on the Forgot your Password link, enter your User ID, and the system will email your password to your e-mail account.

If you do not have an existing account;

5. Click on Create New Account to register.

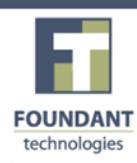

## Technology for Doing Good, Better.

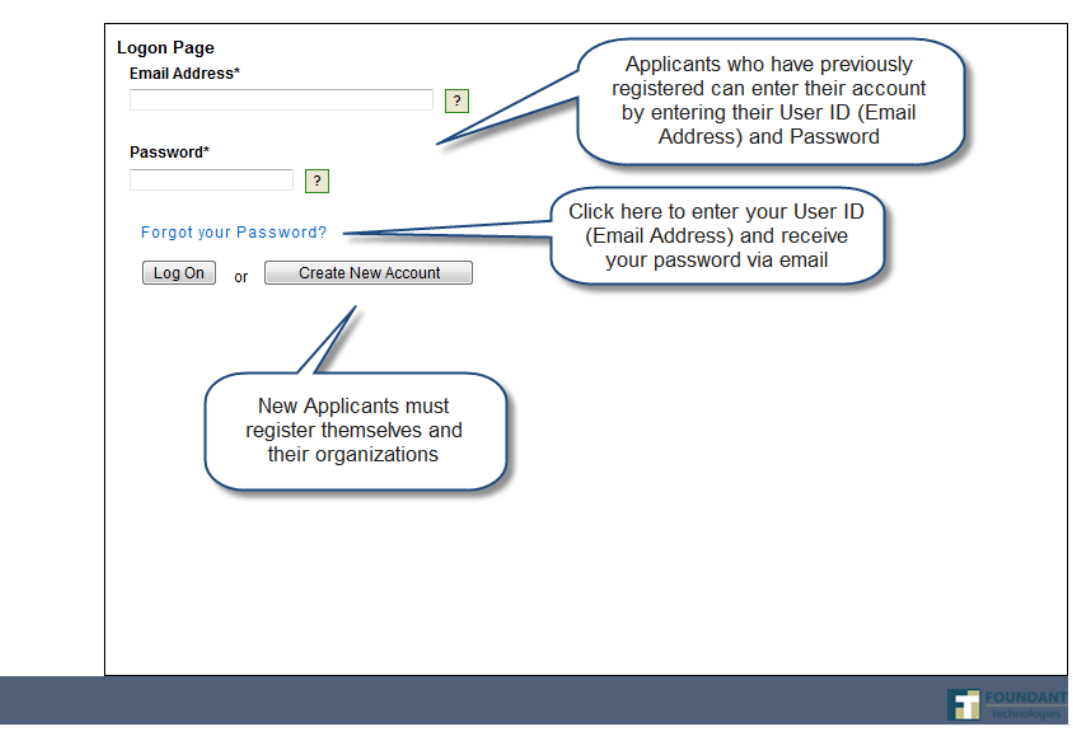

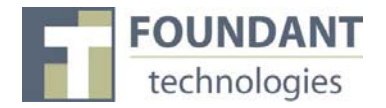

### **To register an account**

- 1. Click on Create New Account
- 2. Enter your contact information
- 3. Click on the Proceed to Next Step button

(See diagram on next page. Please note that the diagram includes *Organization Information* that is not found on the Scholarship Application.)

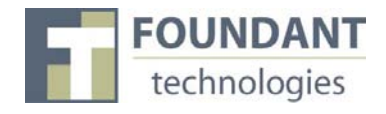

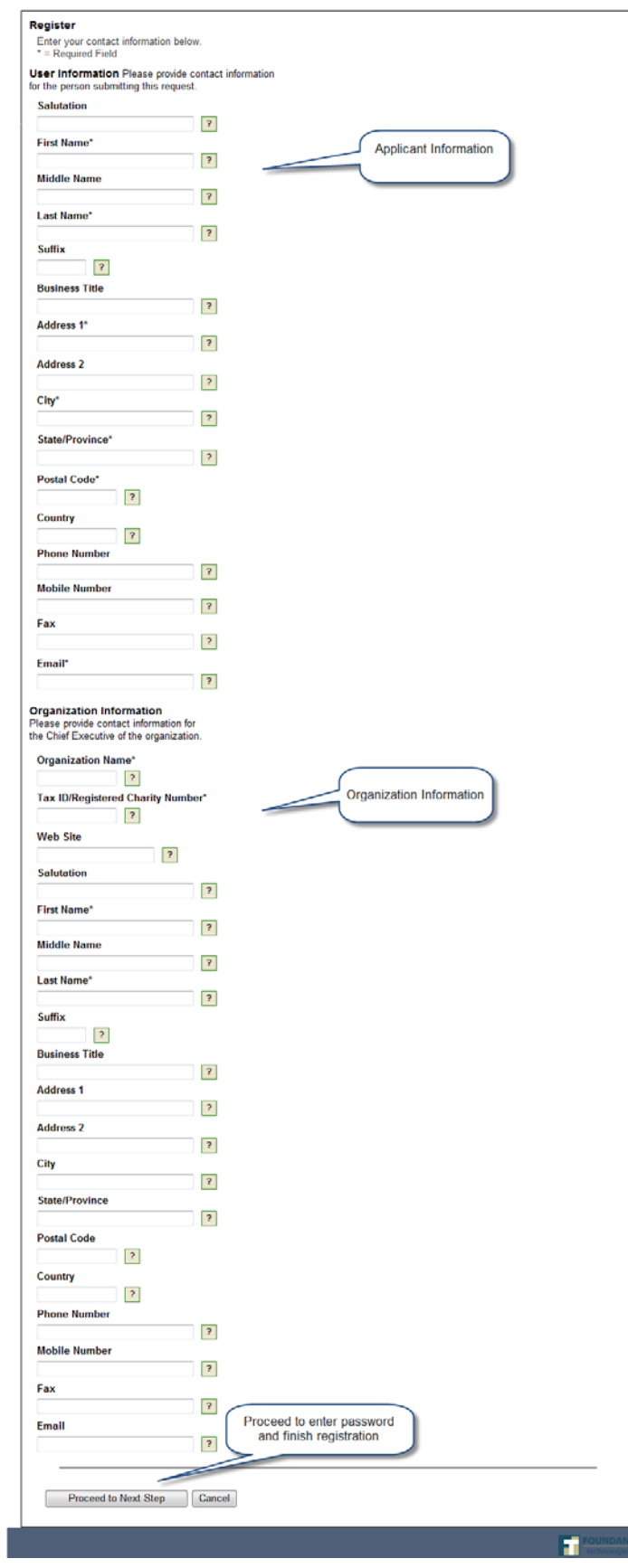

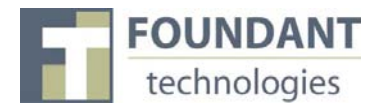

### **Entering a Password**

- 1. After you have registered your account, you will be taken to a Set Password Page where you will enter your password.
	- a. After entering the passwords click save
- 2. If you wish to change your password, log on to your account and click on Edit Contact. This will allow you to change your information.

#### **Applicant Status Page**

After you have registered your account you will be directed to the Application Status Page.

- 1. Start New Application This allows you to review the available scholarships and apply.
- 2. Application Status This is your homepage where you can check on the status of your applications. This page will display the form you just filled out, what its status is, and what the next form will be.
- 3. Fax to File Instead of scanning a document you can fax it to your computer. Using Fax to File helps shrink documents to a smaller file size.

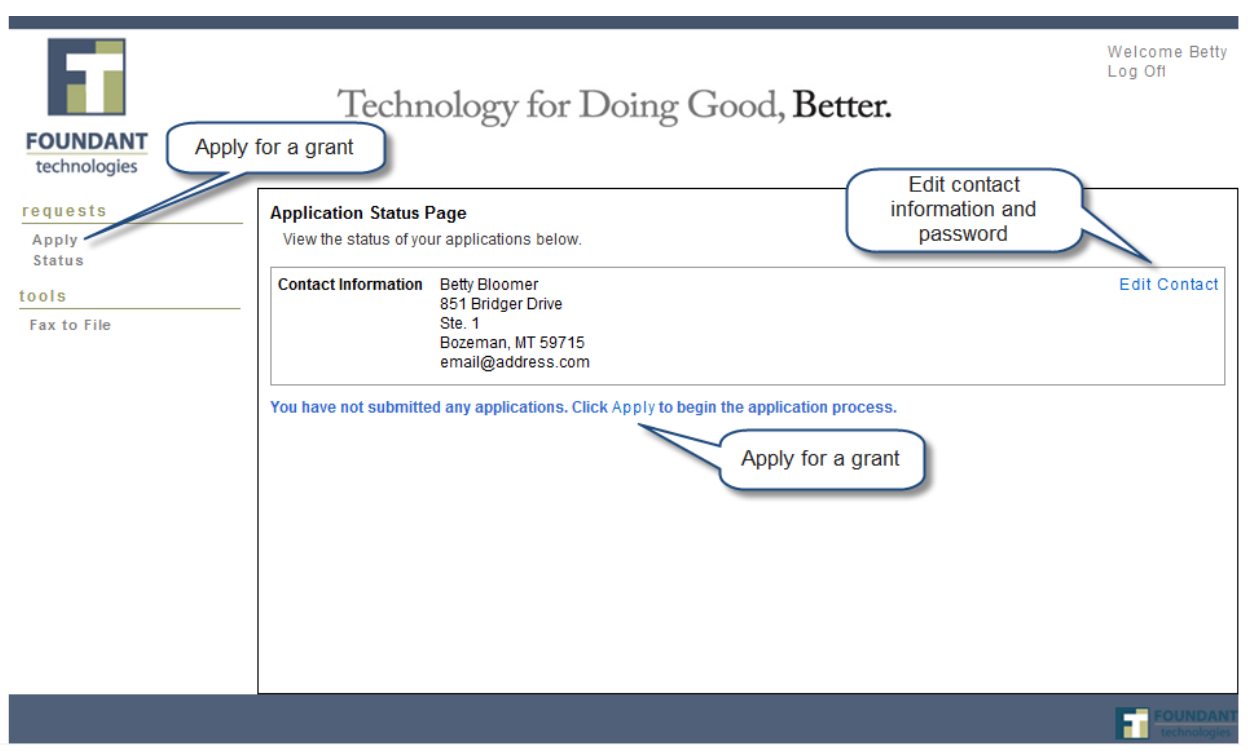

#### Application Status Page

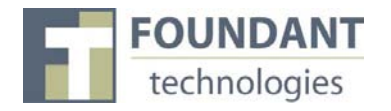

### **Choosing a Scholarship Application**

After clicking on the Apply link you will have the ability to choose a scholarship to apply for. Each scholarship application will have a brief description of the scholarship or who qualifies for the scholarship. Read these descriptions thoroughly before applying.

- 1) Read through the scholarship description to decide if you qualify to apply for the scholarship.
- 2) If you determine that you qualify for the scholarship, click on the link to start filling out the application form.

#### Choosing a Grant Program

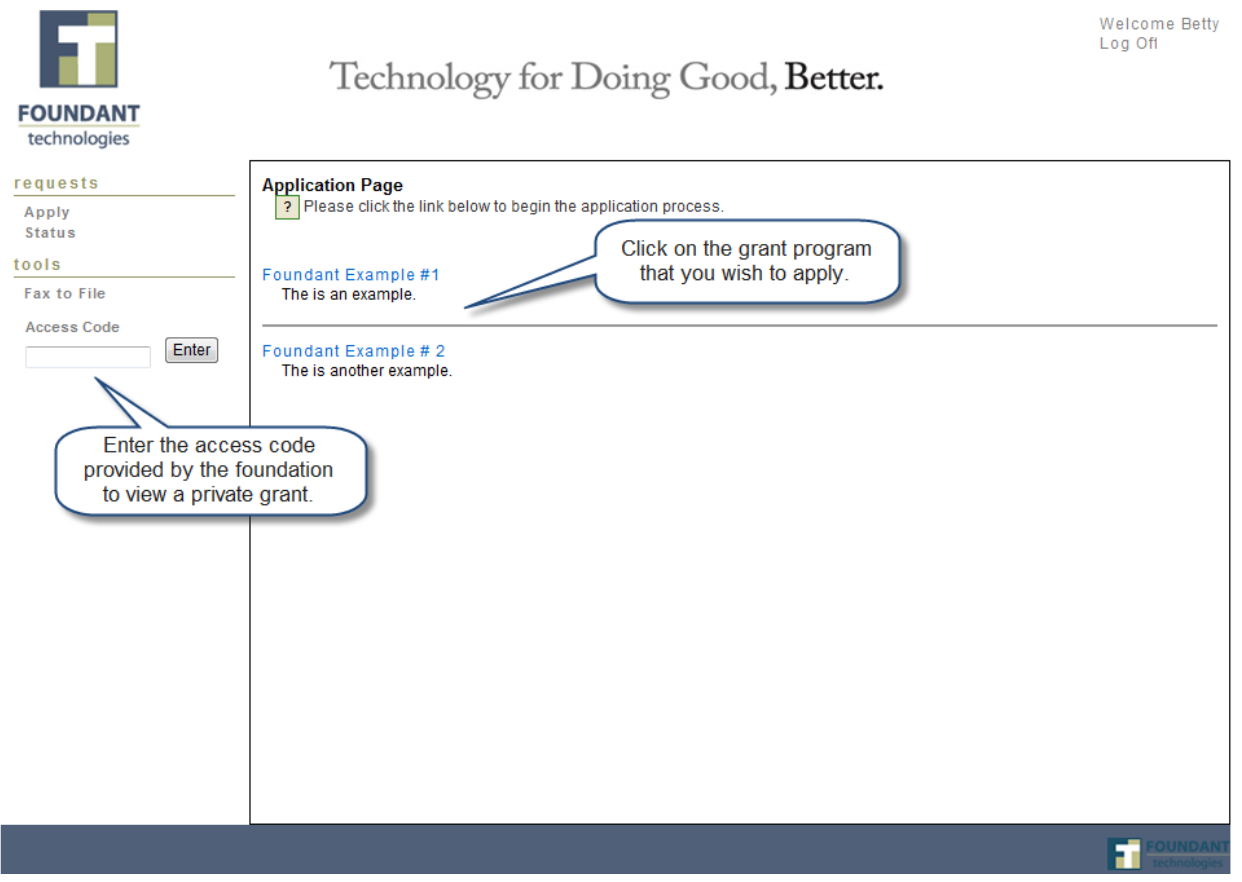

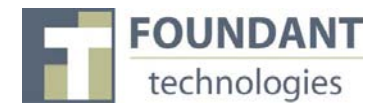

### **Filling out the Scholarship Application Form**

Enter all the applicable information then Save as Draft or Submit the form to the foundation.

- 1) Start filling out the questions on the form, paying close attention to the instructions and limitations on each question.
	- a. Certain types of questions have limitations set by the foundations. Text questions will have a character limit which only allows you to type or paste a certain amount of text in each question. Another limit will be on the file upload questions. This limit will be in Mega Bytes (MB). The size of file you are uploading must be under the amount of MB's allowed on the question.
- 2) Applicants can save as draft and come back to the form after any given time to complete it. The foundation will not check for completeness until the form is submitted.
	- a. After the application is submitted there will be a confirmation page stating that the form has been submitted. You can always refer to your Application Status Page to see what stage the application is in, if in doubt.

(See diagram on next page)

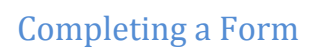

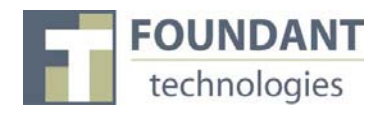

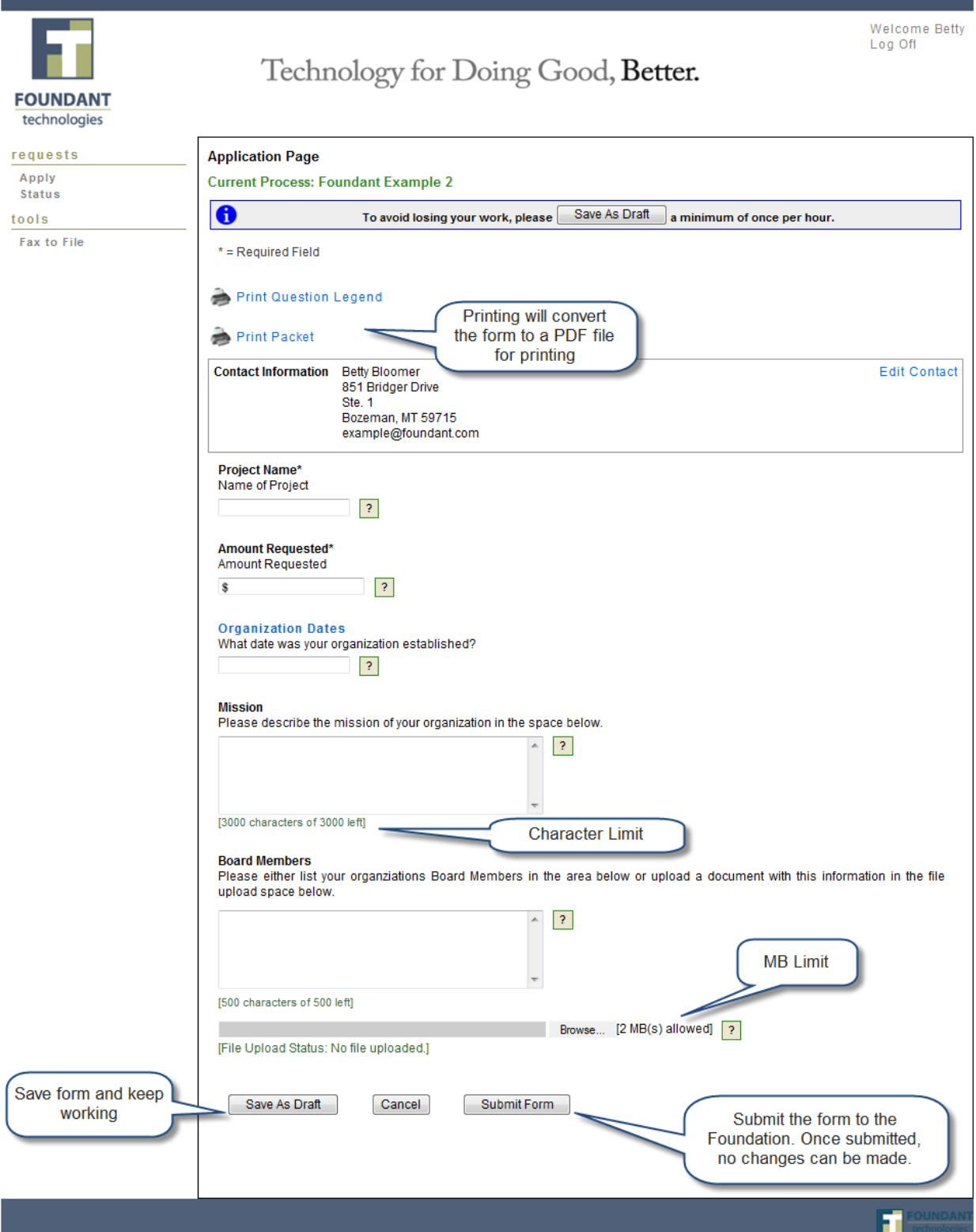

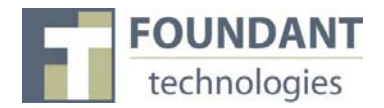

### **Accessing Forms After Save and Submit**

The Application Status Page is where you can check on the status of your applications and access for historical record keeping. The Application Status Page is your homepage. You will be automatically directed there when you login.

- 1. If you've submitted the scholarship application then you can only view the application and print it.
- 2. If you saved the form then you can Edit the saved form from the Application Status Page.

## Application Status Page

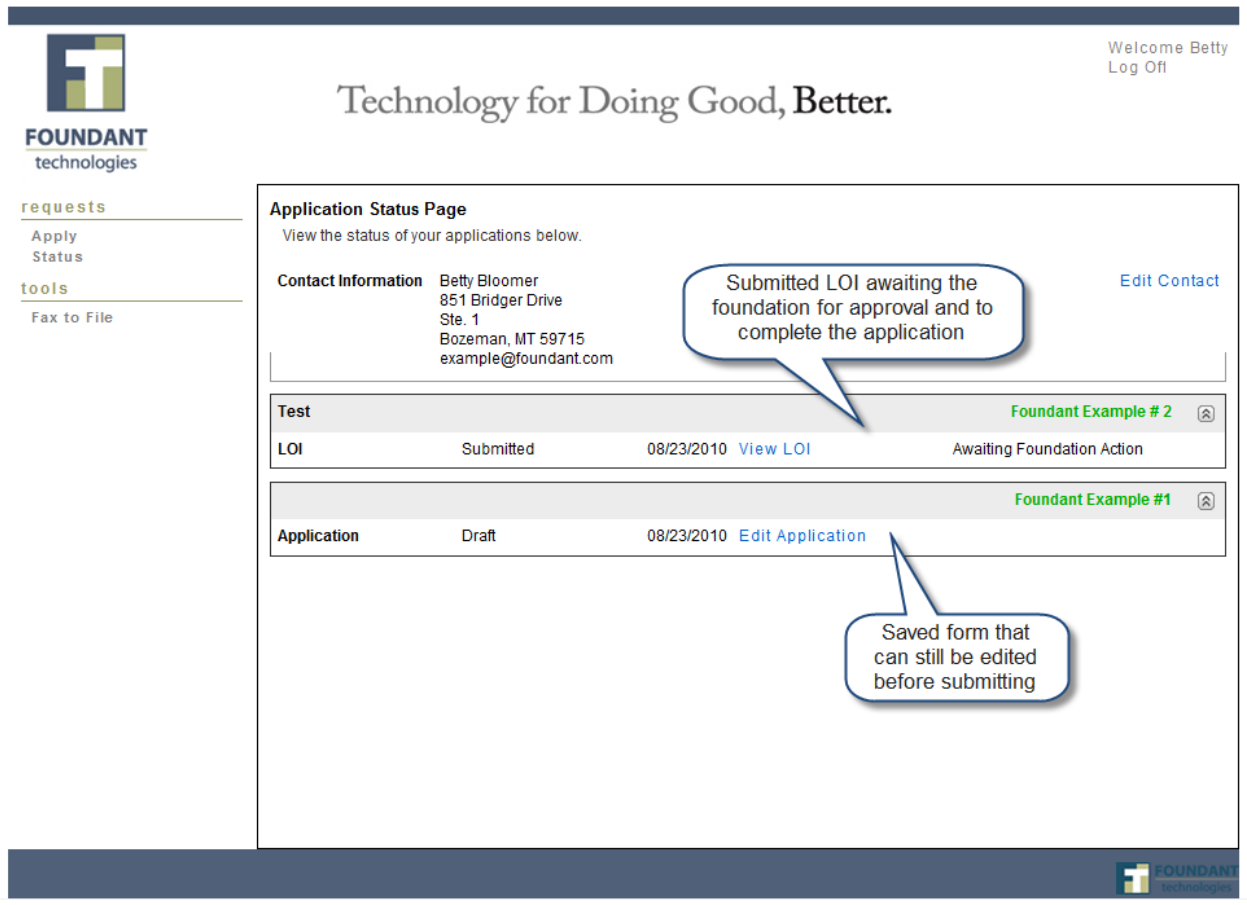